# **Mise en place d'un SGBD**

# **Objectif**

Le but de cette documentation est de présenter l'installation et la configuration d'un SGBD, ici MySQL. Nous allons également mettre en place une interface d'administration web, phpmyadmin.

### **Pré-requis**

- Un serveur Linux Debian 7 à jour connecter à Internet pour le SGBD ;
- Un serveur Linux Debian 7 à jour connecter à Internet pour l'interface web.

### **Installation de MySQL**

Premièrement mise a jour des paquets et du système :

# apt-get update # apt-get upgrade

Deuxièment installation des paquets nécessaire a l'installation de mysql :

```
# apt-get install mysql-server
```
#### [Ce message s'affiche :](https://wiki.viper61.fr/_detail/sio/ppe2/mission_1/mysql_install.png?id=sio%3Appe2%3Amission_1%3Asetup_sgbd)

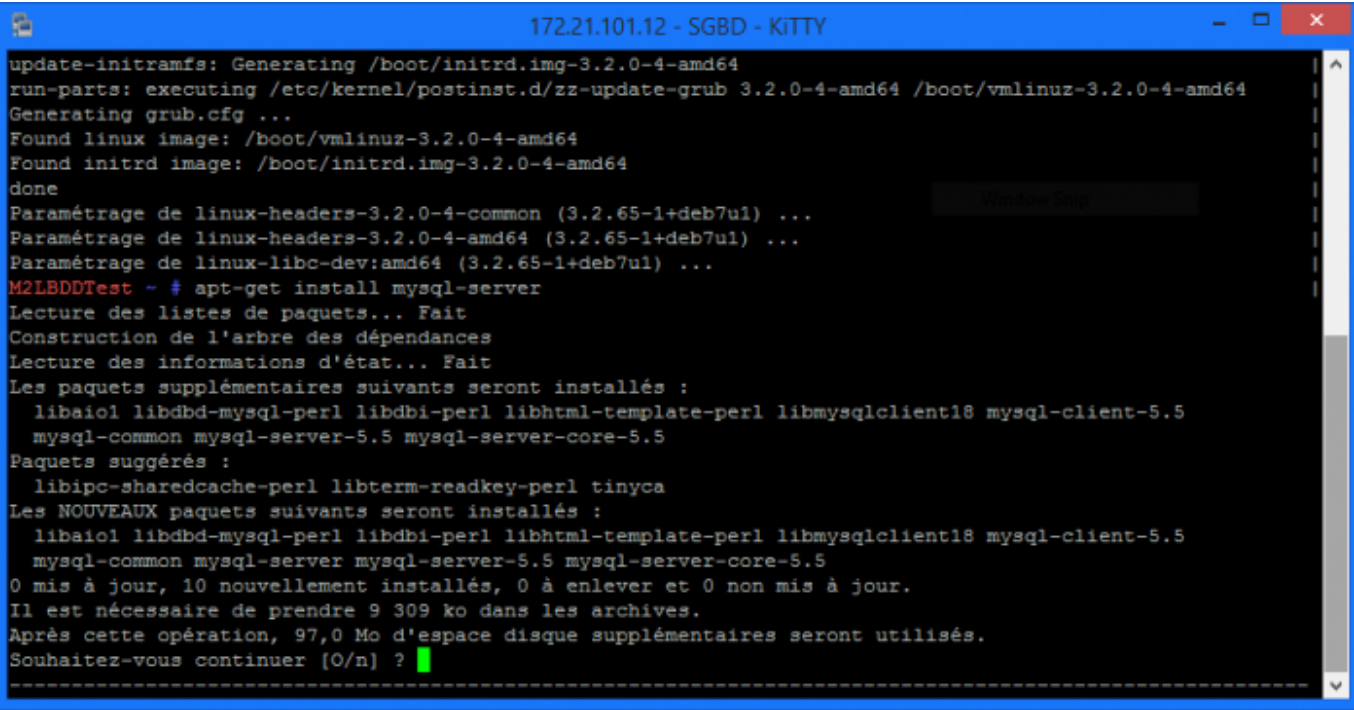

Répondre "O" pour oui.

#### [Choisir un mot de passe et le confirmer lorsque le système le demande](https://wiki.viper61.fr/_detail/sio/ppe2/mission_1/mysql_install_passwd.png?id=sio%3Appe2%3Amission_1%3Asetup_sgbd)

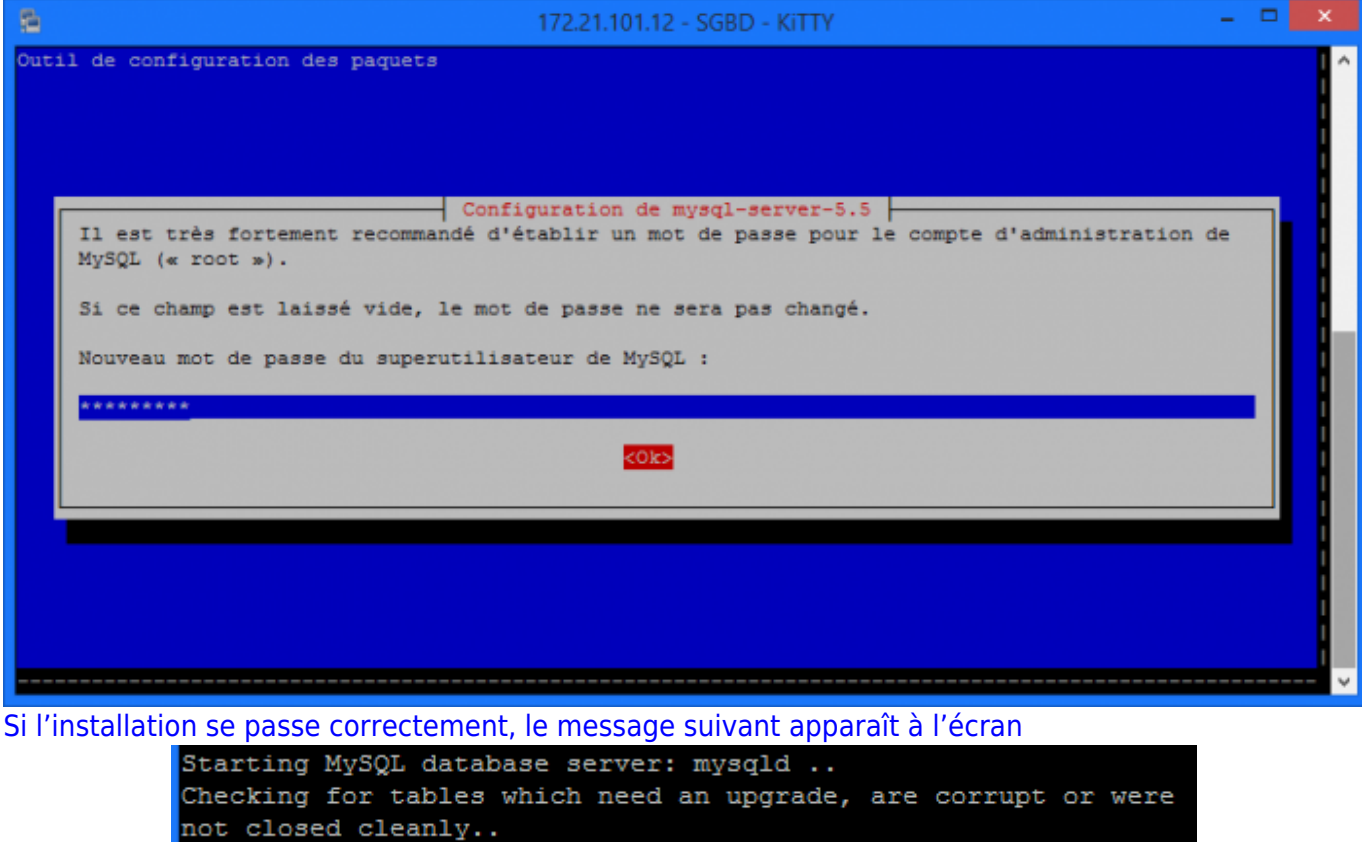

### **Configuration de MySQL**

On ouvre le fichier **/etc/mysql/my.cnf** avec un éditeur de texte.

On édite la ligne 47 en remplacant **127.0.0.1** par **0.0.0.0** afin de permettre l'accès au serveur MySQL depuis un client distant.

On enregistre le fichier et reload la configuration de MySQL.

# service mysql restart

M2LBDDTest ~ # service mysql reload Reloading MySQL database server: mysqld.

### **Test de MySQL**

On se connecte au serveur MySQL via la commande

# mysql -p

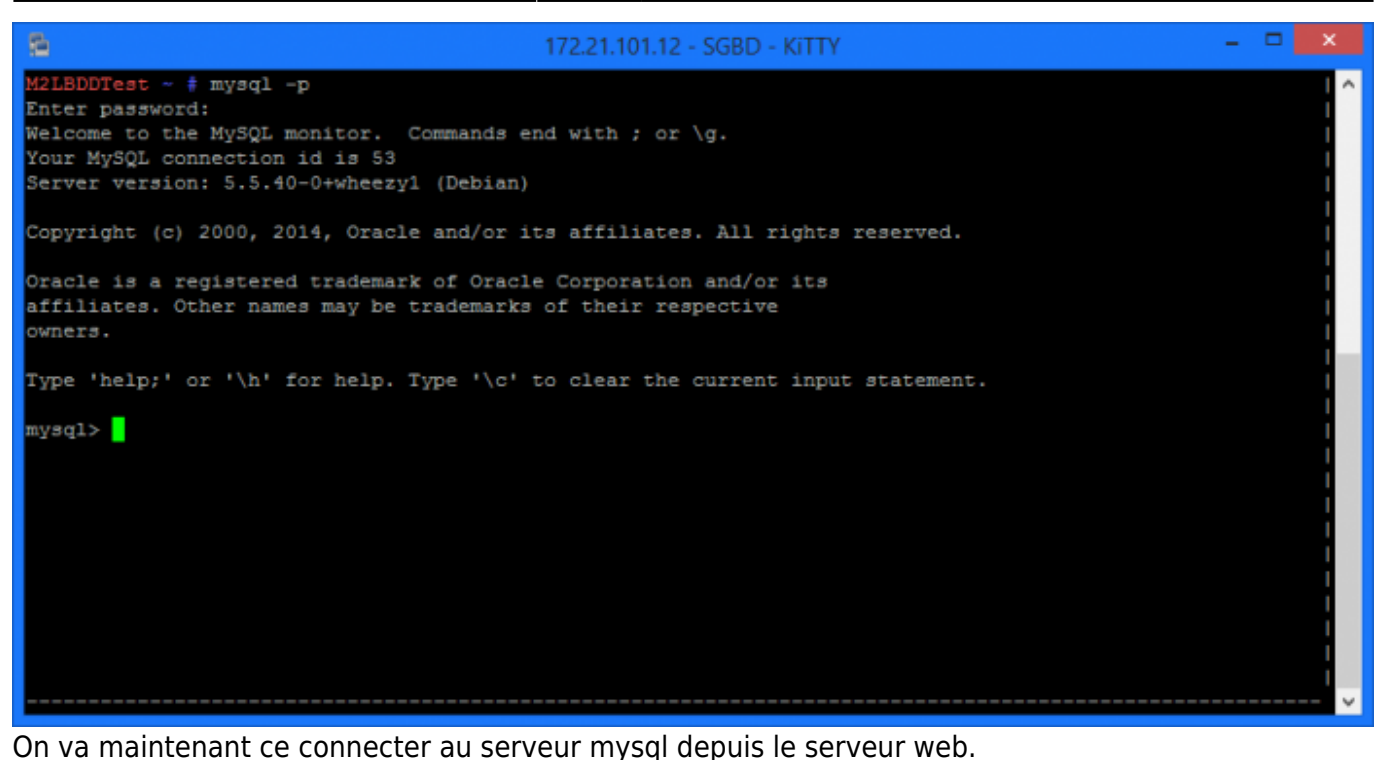

Pour cela on va tout d'abord devoir créer un nouvel utilisateur dans la base de donnée puisque l'accès root ne peut s'effectuer que depuis le serveur local (localhost).

Dans l'interface en ligne de commande de mysql on réalise les commandes suivantes. Premièrement on sélectionne la base de donnée dans laquelle ont travail.

```
mysql> use mysql
mysql> select user, host from user;
```

```
mysql> use mysql
Reading table information for completion of table and column names
You can turn off this feature to get a quicker startup with -A
Database changed
mysql> select user, host from user;
 user
                       host
 root
                      127.0.0.1
                       111root
 debian-sys-maint | localhost
                       localhost
  root
                      m2lbddtest
  root
 rows in set (0.00 sec)
mysql>
On voit donc sur ce screen que l'utilisateur root est accessible seulement en local.
```
On va donc maintenant créer notre nouvel utilisateur.

mysql> create user 'webAccess'@'172.21.101.11' identified by 'M2LWEBTest';

Ainsi que lui donner tous les droits.

mysql> grant all privileges on \*.\* to 'webAccess'@'172.21.101.11' with grant option;

Finalement, on recharge les privilèges.

mysql> flush privileges;

mysql> create user 'webAccess'@'172.21.101.11' identified by 'M2LWEBTest'; Query OK, 0 rows affected (0.00 sec) mysql> grant all privileges on \*.\* to 'webAccess'@'172.21.101.11' with grant option; Query OK, 0 rows affected (0.00 sec) mysql> flush privileges; Query OK, 0 rows affected (0.00 sec)  $mysq1 >$ 

On teste la connexion depuis le serveur web :

mysql -u webAccess -p -h 172.21.101.12

```
laurent@M2LWEBTest ~ $ mysql -u webAccess -p -h 172.21.101.12
Enter password:
Welcome to the MySQL monitor. Commands end with ; or \g.
Your MySQL connection id is 102
Server version: 5.5.40-0+wheezy1 (Debian)
Copyright (c) 2000, 2014, Oracle and/or its affiliates. All rights reserved.
Oracle is a registered trademark of Oracle Corporation and/or its
affiliates. Other names may be trademarks of their respective
owners.
Type 'help;' or '\h' for help. Type '\c' to clear the current input statement.
mysql>||
```
### **Mise en place de phpmyadmin**

Comme lors de toute installation on vérifie la présence de mise à jour avant de procédé à l'installation

```
# apt-get update && sudo apt-get upgrade
# apt-get install phpmyadmin
```
[Lors de l'installation ce message va s'afficher.](https://wiki.viper61.fr/_detail/sio/ppe2/mission_1/phpmyadmin_install.png?id=sio%3Appe2%3Amission_1%3Asetup_sgbd)

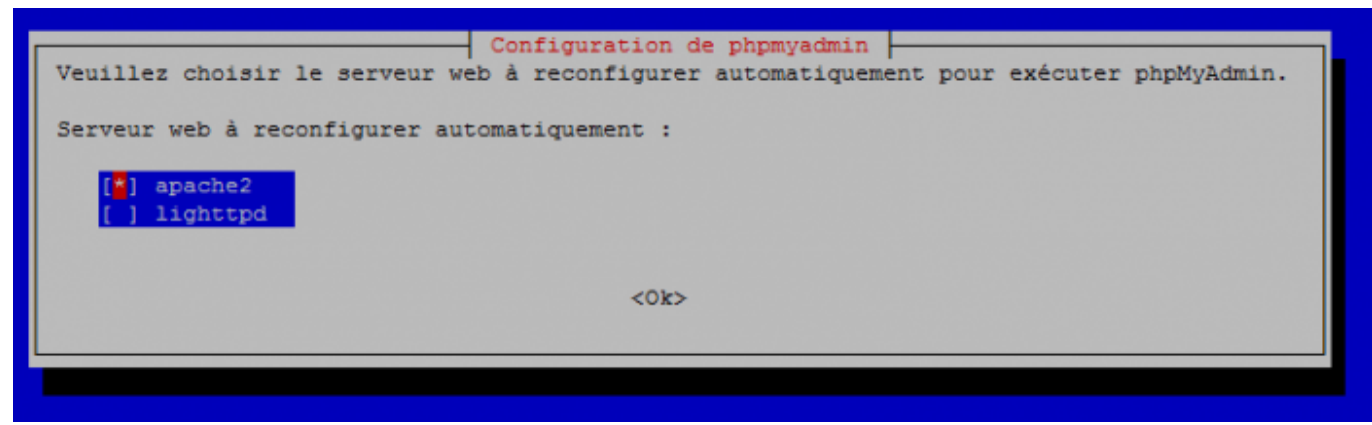

Comme nous avons un serveur apache2 nous sélectionnons donc la première option.

[Ensuite on nous demande de configurer directement phpmyadmin avec la base de donnée dbconfig](https://wiki.viper61.fr/_detail/sio/ppe2/mission_1/phpmyadmin_install_bdd.png?id=sio%3Appe2%3Amission_1%3Asetup_sgbd)[common, on répond "non" puisque nous avons déjà une base de donnée installer qui est mysql.](https://wiki.viper61.fr/_detail/sio/ppe2/mission_1/phpmyadmin_install_bdd.png?id=sio%3Appe2%3Amission_1%3Asetup_sgbd)

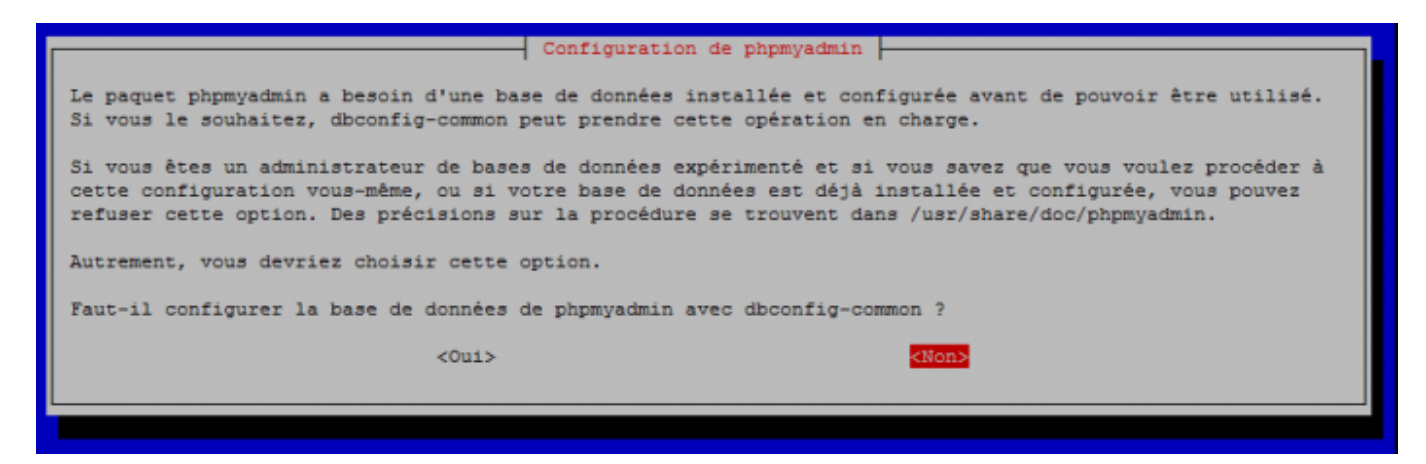

Nous allons donc procéder nous même a la configuration. On va pour cela éditer le fichier de configuration **/etc/phpmyadmin/config.inc.php**

# vi etc/phpmyadmin/config.inc.php

On modifie la ligne 87 comme ceci et on la décommente.

\$cfg['Servers'][\$i]['host'] = '172.21.101.12';

Et on redémarre le service apache.

# service apache2 restart

[On peut maintenant tester notre interface web.](https://wiki.viper61.fr/_detail/sio/ppe2/mission_1/phpmyadmin_login.png?id=sio%3Appe2%3Amission_1%3Asetup_sgbd)

Pour cela on rentre l'adresse :<https://172.21.101.11/phpmyadmin>dans notre navigateur.

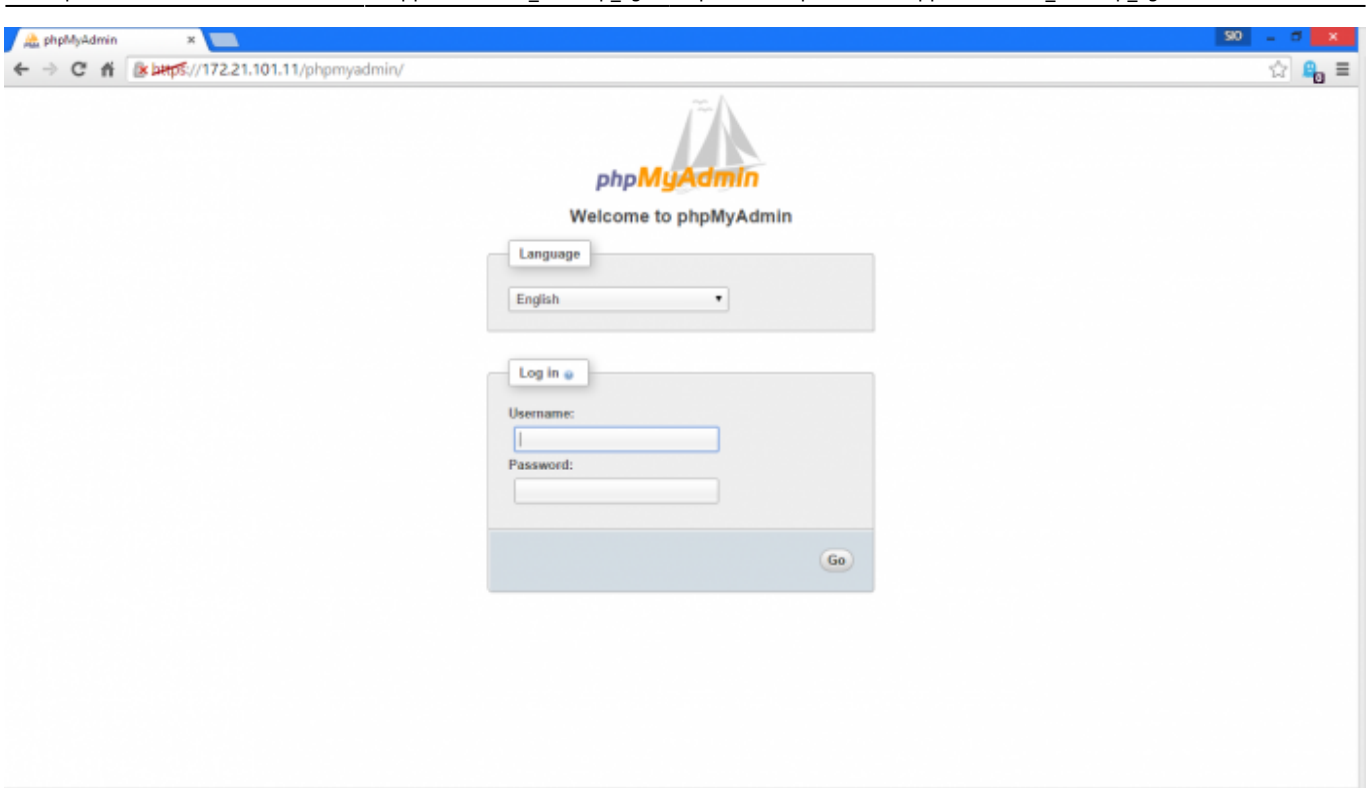

Last update: 18/09/2016 02:54 sio:ppe2:mission 1:setup\_sgbd https://wiki.viper61.fr/sio/ppe2/mission\_1/setup\_sgbd?rev=1426091693

[L'interface est bien disponible. Nous testons maintenant la connexion au serveur avec les identifiants](https://wiki.viper61.fr/_detail/sio/ppe2/mission_1/phpmyadmin_databases.png?id=sio%3Appe2%3Amission_1%3Asetup_sgbd) [que l'on a créer plus tôt.](https://wiki.viper61.fr/_detail/sio/ppe2/mission_1/phpmyadmin_databases.png?id=sio%3Appe2%3Amission_1%3Asetup_sgbd)

Une fois connecter nous arrivons sur la page d'accueil de phpmyadmin et d'ici nous avons accès aux bases de données.

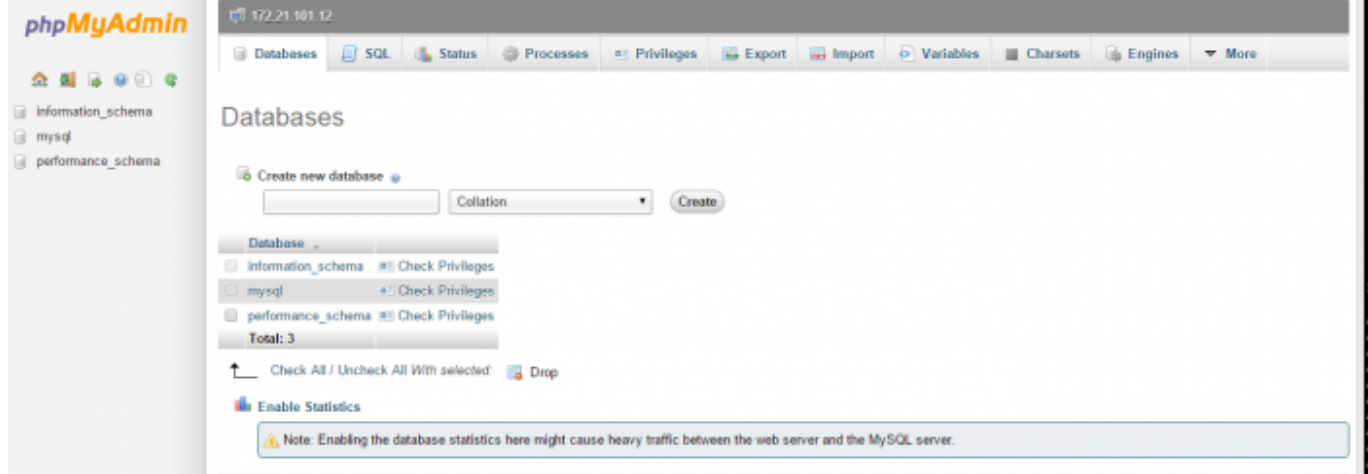

## **Note de sécurité**

Après analyse d'un critère du sujet concernant les droits utilisateurs attribués aux développeurs, nous jugeons que le droit de création d'une nouvelle base entraîne un risque de sécurité vis à vis des requis. Nous préférons donc ne pas donner ce droit aux développeurs qui devront nous consulter en cas de besoin. Ce qui veut donc dire que nous attribuerons les droits lors de la création de la base.

From: <https://wiki.viper61.fr/>- **Viper61's Wiki**

Permanent link: **[https://wiki.viper61.fr/sio/ppe2/mission\\_1/setup\\_sgbd?rev=1426091693](https://wiki.viper61.fr/sio/ppe2/mission_1/setup_sgbd?rev=1426091693)**

Last update: **18/09/2016 02:54**